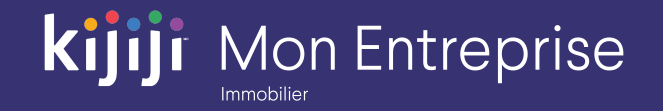

Kijiji Mon Entreprise

# **Partie 3 : Afficher une**

# **annonce**

Kijiji Mon Entreprise : Immobilier (2020)

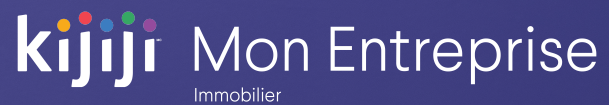

## **Bienvenue dans le tutoriel sur Kijiji Mon Entreprise**

**Ce tutoriel vous montrera comment effectuer les tâches suivantes :**

- Créer des lieux et des annonces
- Programmer vos annonces

Gestion de Kijiji Mon Entreprise est le point central auquel les membres de votre équipe peuvent accéder pour tout ce qui a trait à la gestion de vos annonces sur Kijiji, notamment pour afficher ou modifier des annonces, maximiser la visibilité des annonces à l'aide des options, faire le suivi des consultations et gérer vos lieux.

**Gérez les lieux de vos propriétés**

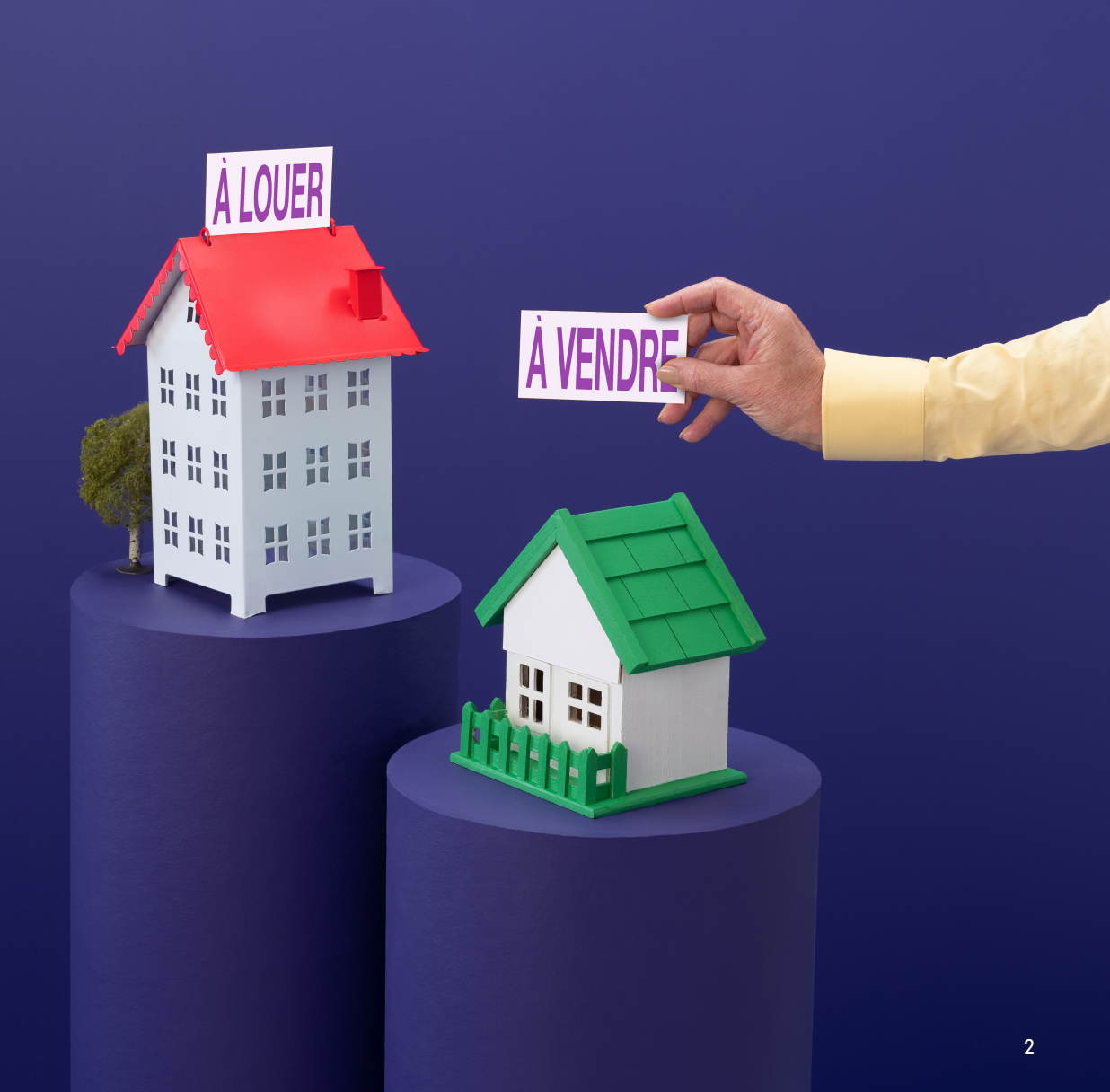

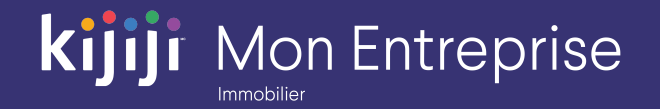

## **Tableau de bord**

#### Afficher une annonce

Publier une annonce est facile! Pour commencer, cliquez sur le bouton Nouvelle annonce dans le coin supérieur droit.

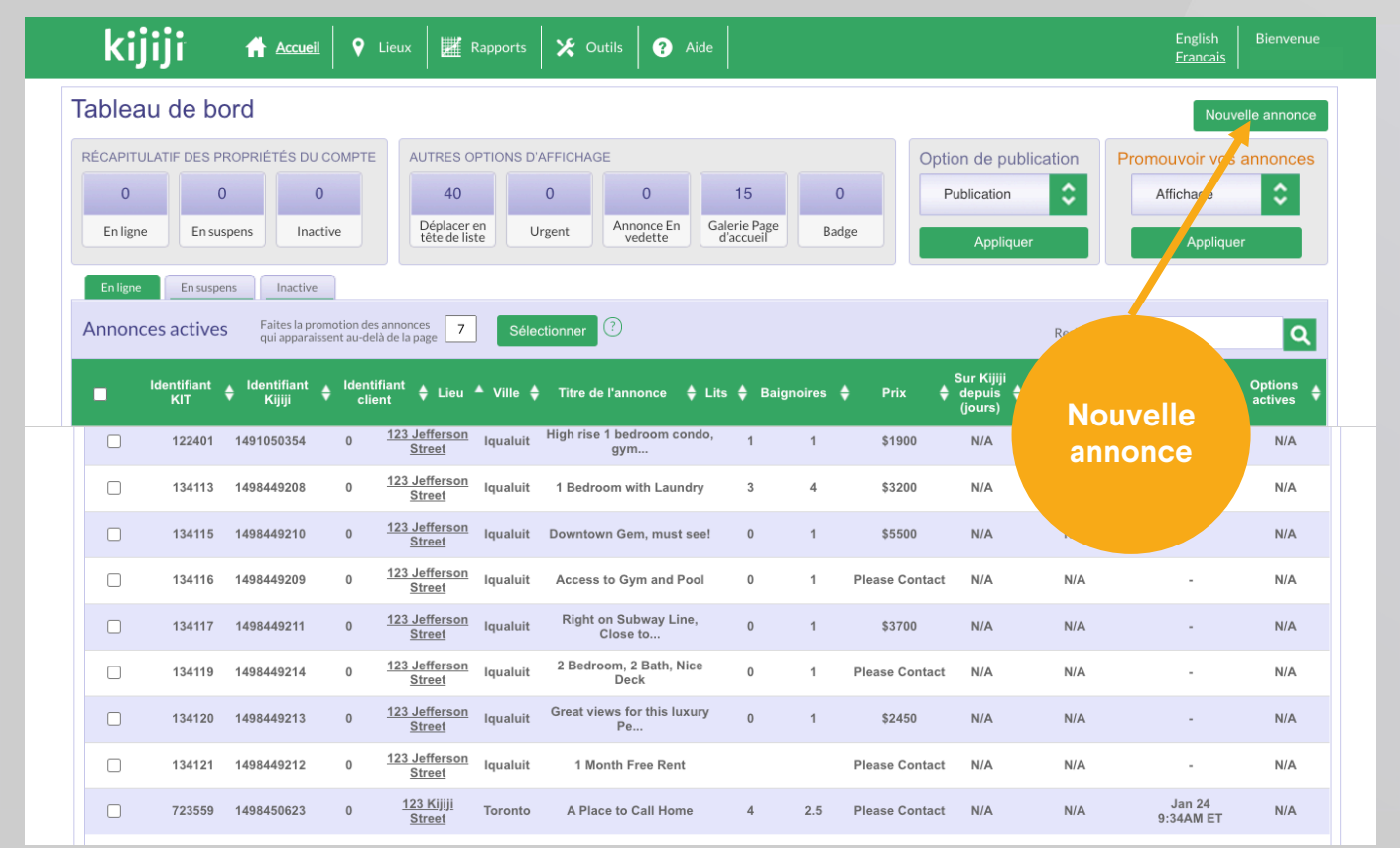

#### Lieu

Sélectionnez le lieu où se trouve la propriété puis, dans le menu déroulant, sélectionnez l'emplacement auquel vous souhaitez ajouter votre annonce.

Si vous ne trouvez pas votre lieu ou si vous en devez ajouter un à votre entreprise, vous pouvez le faire en cliquant sur Ajouter un lieu (à la droite du menu).

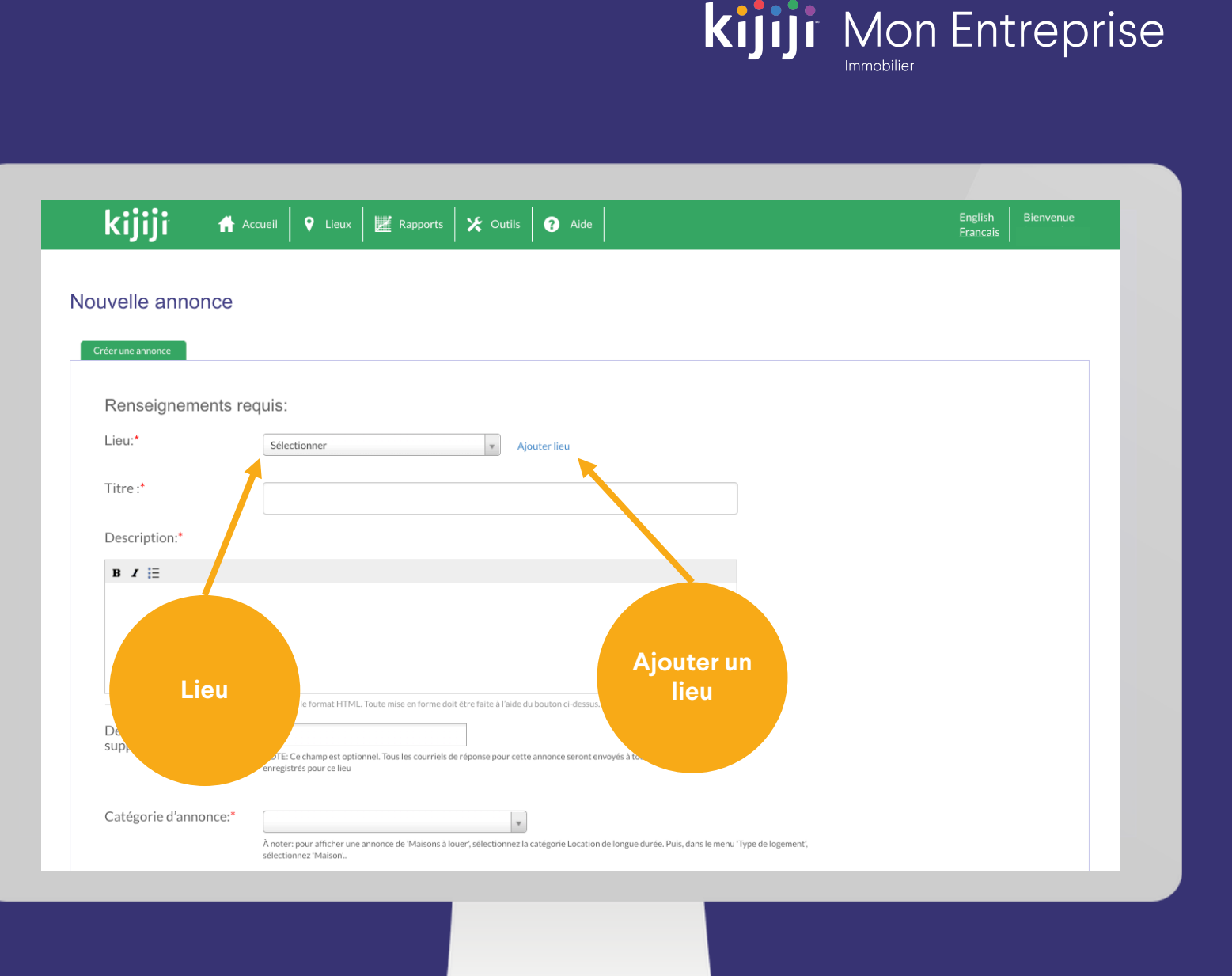

#### **Nom**

Commencez par donner un nom à votre lieu. La plupart des utilisateurs utilisent l'adresse de la propriété en location.

#### **Slogan**

Le slogan s'affiche sous forme de texte en gras qui permet à vos propriétés de se démarquer sur la page de recherche et de navigation. Vous pouvez y indiquer le slogan de l'entreprise, une promotion ou des commodités.

#### **Destinataires de courriels du lieu**

L'endroit où seront envoyés les courriels des clients potentiels pour les annonces relatives à une propriété. Vous pouvez ajouter plusieurs adresses courriel à ce champ et les mettre à jour, au besoin.

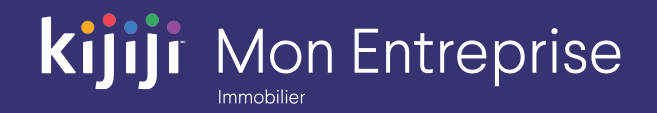

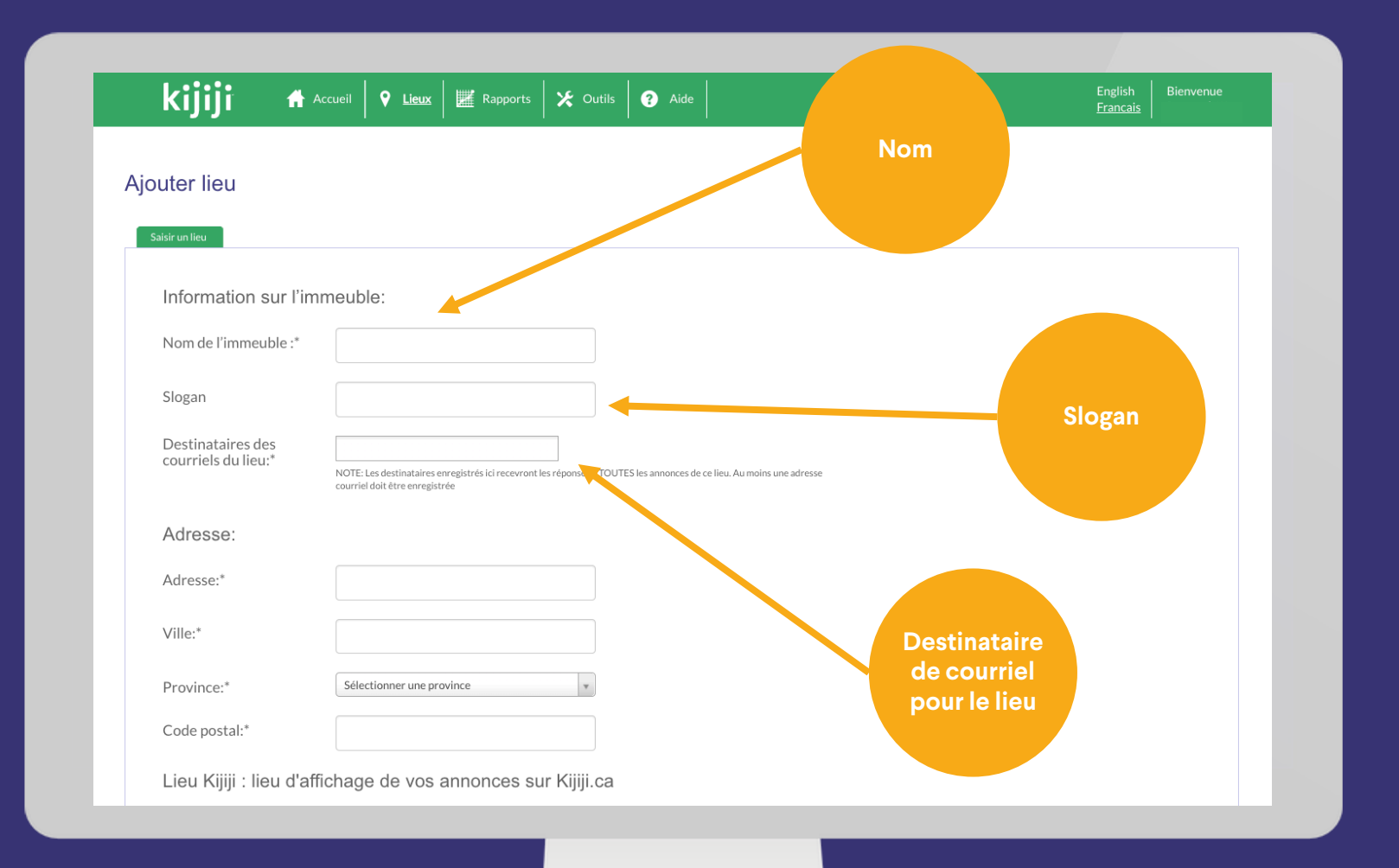

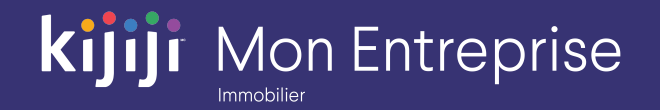

#### Adresse

Saisissez ensuite l'adresse complète de la propriété.

#### Lieu Kijiji (ville)

Choisissez le lieu le plus près de l'endroit où votre propriété se situe.

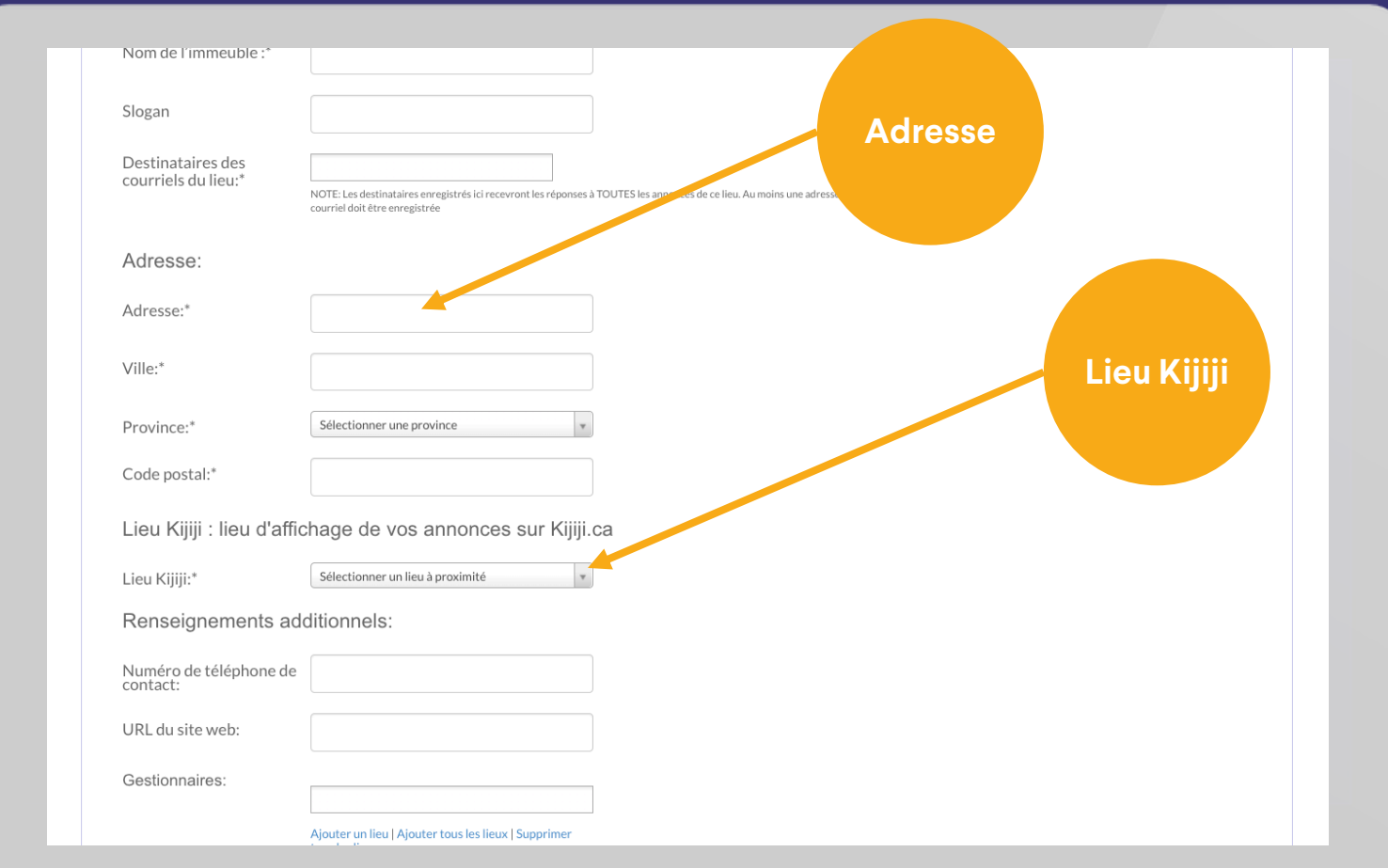

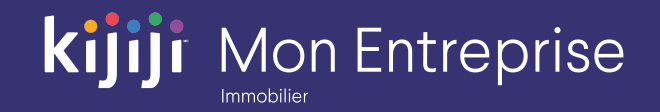

#### Numéro de téléphone

Il s'agit du numéro de téléphone qui s'affiche dans le champ Cliquez pour afficher de votre annonce. En cliquant sur ce champ, les clients potentiels verront votre numéro et ils pourront vous appeler pour vous poser des questions sur votre annonce.

#### Site Web

Ici, saisissez le lien vers la page d'accueil de votre site Web ou vers une annonce précise, en vous assurant que votre lien commence par http://.

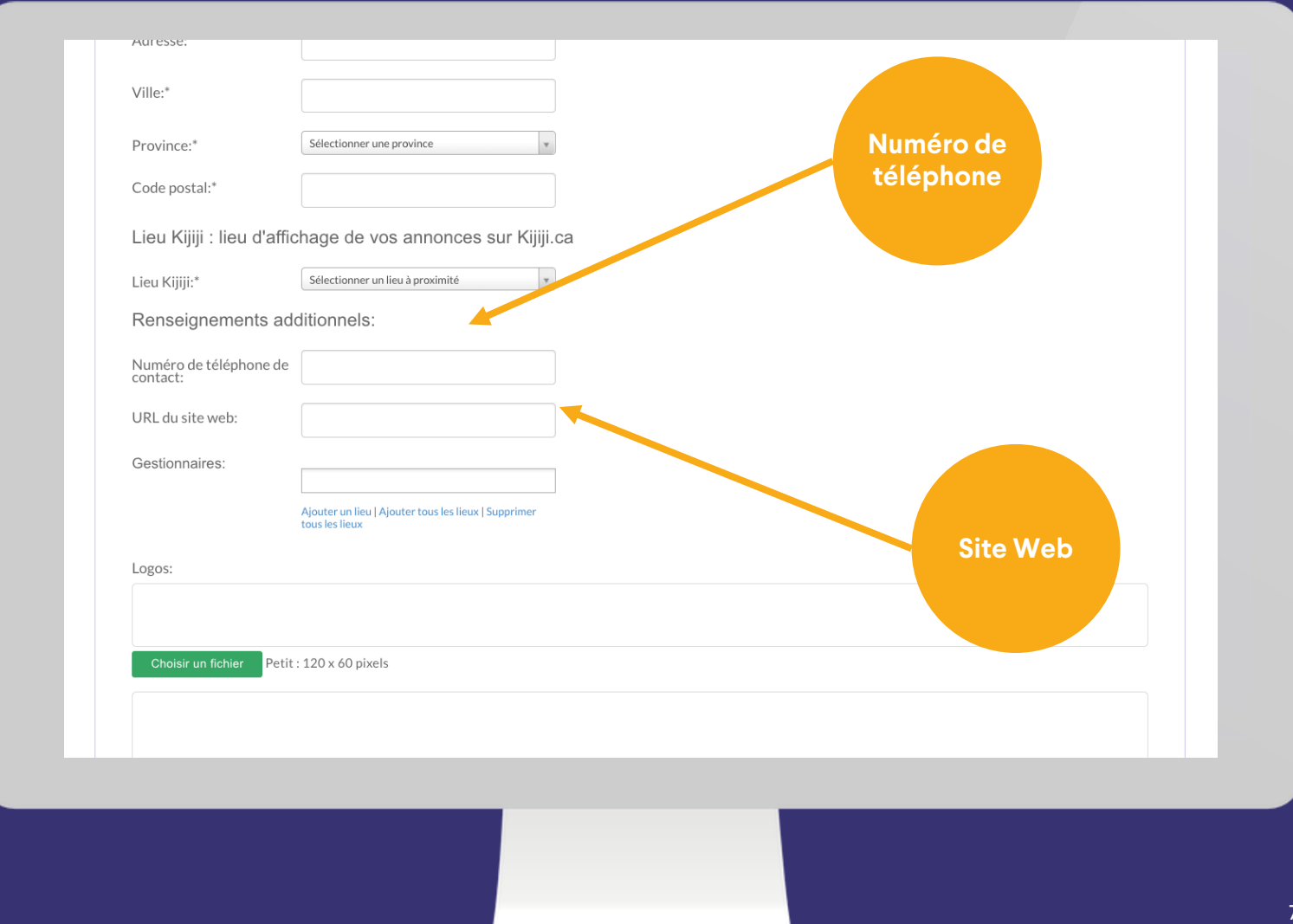

#### **Gestionnaires**

Il existe deux types de niveaux d'autorisation d'utilisateur pour l'outil KIT.

- **1. Un utilisateur client** a le niveau d'autorisation le plus élevé. Il peut voir et modifier toutes les sections.
- **2. Un utilisateur du niveau gestionnaire** peut voir et modifier n'importe quel lieu auquel il a accès.

Le champ Gestionnaire vous permet d'affecter un utilisateur gestionnaire en particulier ou plusieurs utilisateurs qui auront accès à ce lieu.

Cliquez sur le menu déroulant Gestionnaires pour afficher tous les utilisateurs qui ont été ajoutés comme gestionnaires de votre compte. Cliquez sur les noms pour ajouter un ou plusieurs gestionnaires à votre annonce.

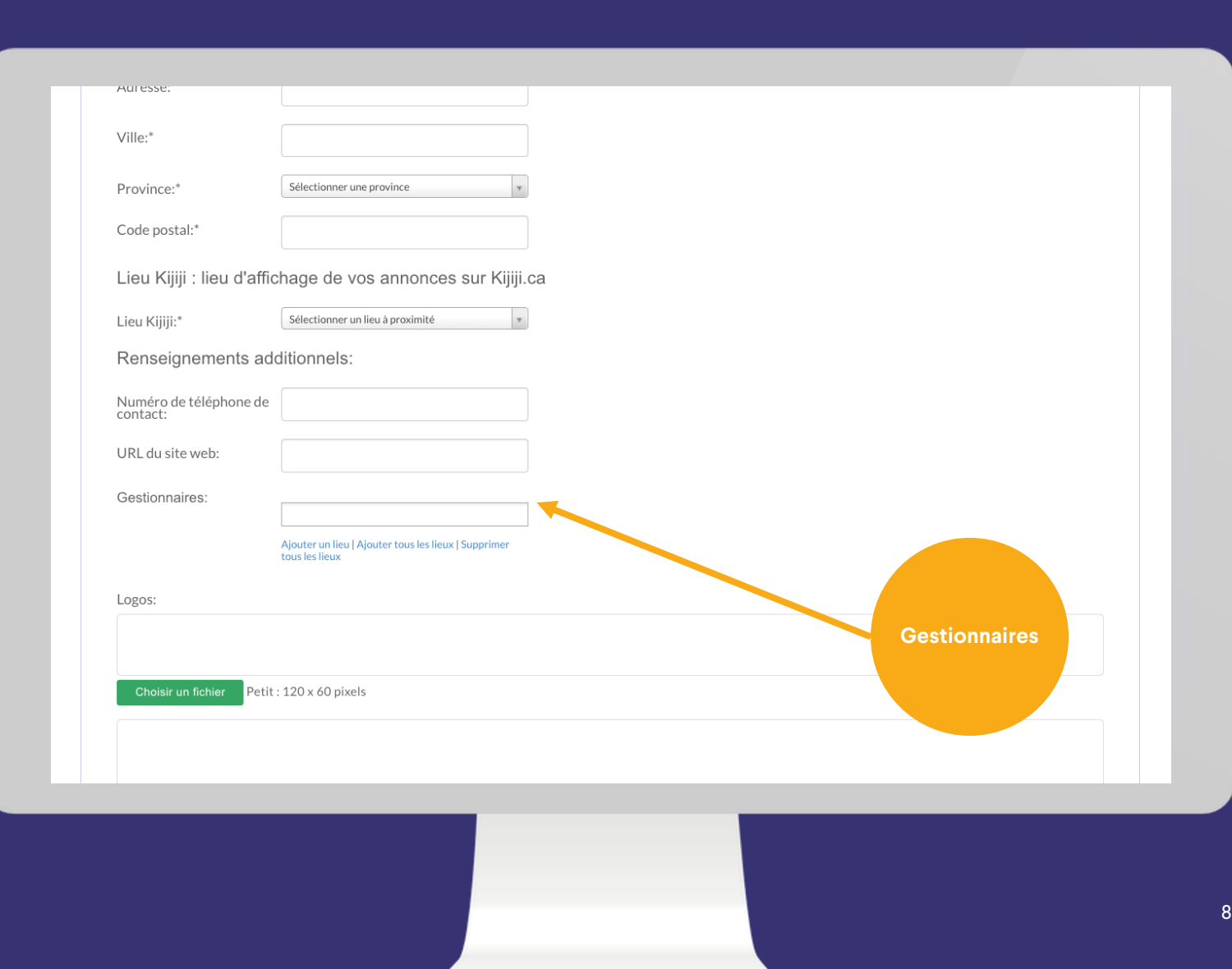

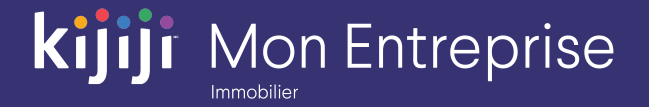

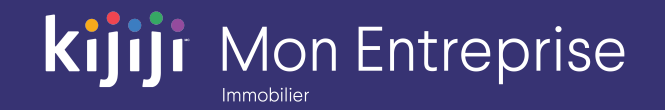

#### Logos

Vous pouvez charger un logo de petite, de moyenne ou de grande taille pour votre annonce. Chaque logo est conçu pour s'afficher à des endroits différents sur Kijiji. Les logos de petite taille s'affichent lorsque votre annonce est dans une liste. Les logos de moyenne taille s'affichent sur la page de détails de l'annonce. Les logos de grande taille s'affichent sur la page Galerie Assurez -vous que les dimensions sont de 120 x 60 px, 300 x 120 px et 728 x 90 px.

*Conseil : nous vous recommandons d'utiliser le format JPEG. Pour obtenir de meilleurs résultats, n'utilisez pas de logos translucides. Si vous avez besoin d'aide concernant les logos, veuillez contacter le Soutien à la clientèle Kijiji.* 

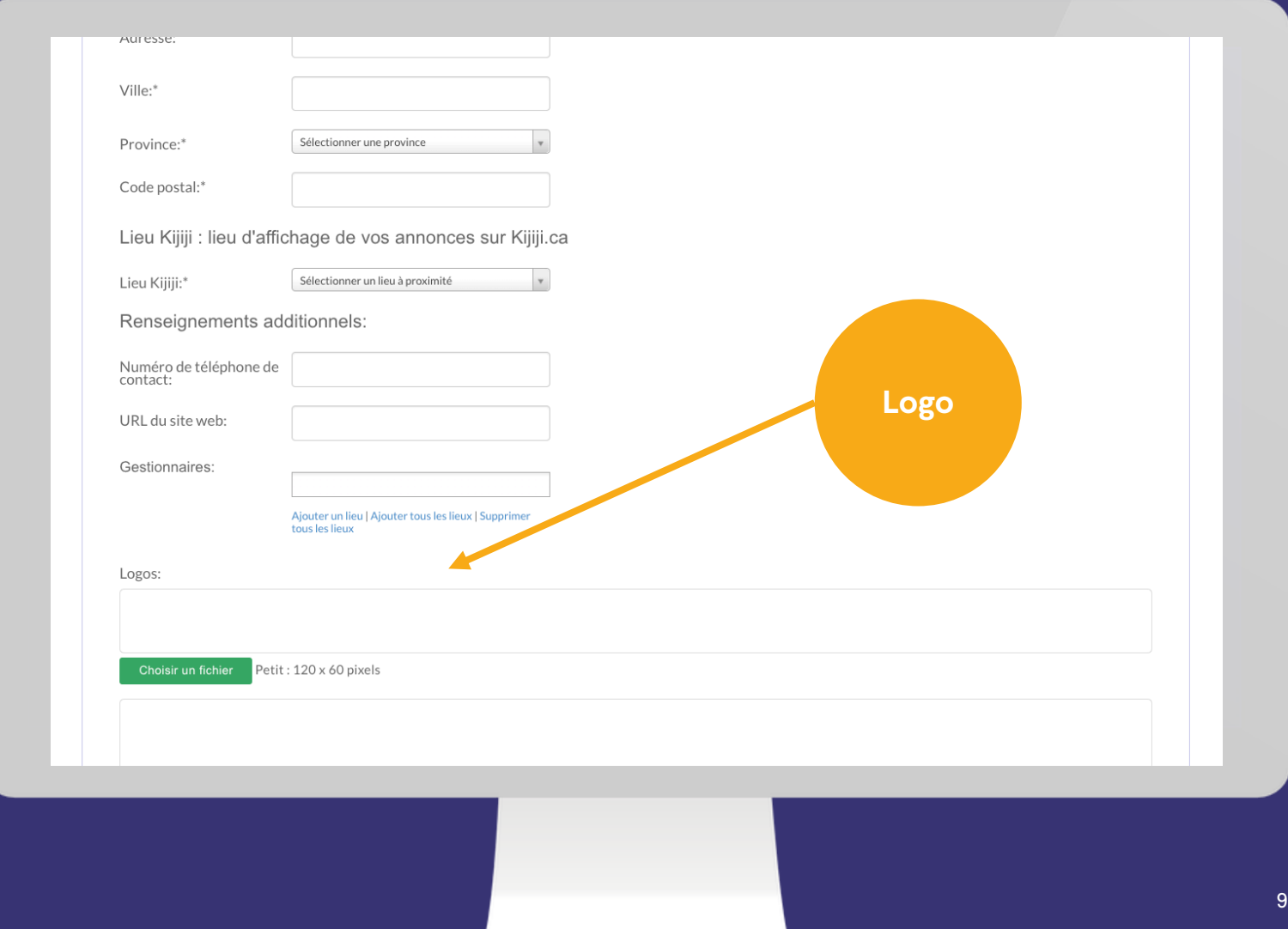

#### Titre de l'annonce

Une fois l'ajout de votre nouveau lieu terminé, vous serez redirigé vers la section Créer une annonce où vous pourrez ajouter plus de détails. Le titre de votre annonce correspond au contenu qui s'affiche sur la page de recherche et de navigation ainsi que sur la page de l'annonce. N'oubliez pas que les titres peuvent faire l'objet d'une recherche par mot -clé.

#### **kijiji** Mon Entreprise kijiji Accueil  $\vert \bullet \vert$  Lieux |  $\vert \vert$  Rapports |  $\times$  Outils |  $\odot$  Aide Francais Nouvelle annonce Créer une annonce Renseignements requis: Lieu:\* Sélectionner v Ajouter lieu Titre:<sup>\*</sup> Description:  $\mathbf{B}$   $I \equiv$ **Titre de**  - Cette zone de description ne prend pas en charge le aide du bouton ci-dessus. **l'annonce**Destinataire de courriel supplémentaires: NOTE: Ce cham ur cette annonce seront envoyés à tous les destinataires enregistrés pou Catégorie d'annonce:\* À noter: pour afficher une annonce de 'Maisons à louer', sélectionnez la catégorie Location de longue durée. Puis, dans le menu 'Type de logement sélectionnez 'Maison'..

#### Champ Description

Puisque les 200 premiers caractères de votre description peuvent faire l'objet d'une recherche par mot -clé, assurez -vous d'indiquer les détails les plus pertinents dans les premières lignes de votre annonce. Ce champ peut seulement contenir du texte. Si vous souhaitez modifier l'aspect de votre texte, utilisez les fonctions de gras, d'italique et de liste à puces fournies.

Contactez votre consultant en publicité Kijiji pour obtenir des conseils sur les mots -clés.

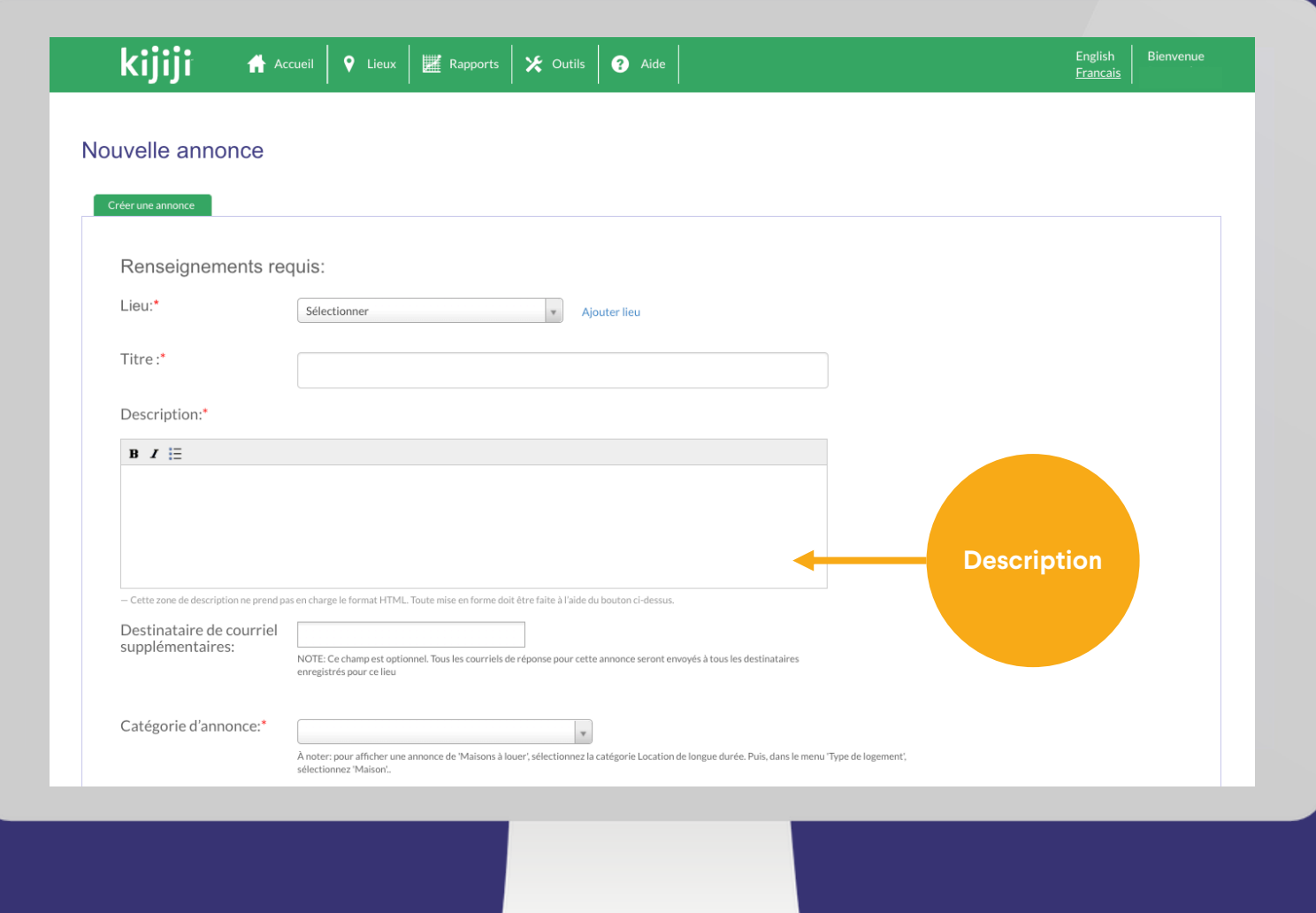

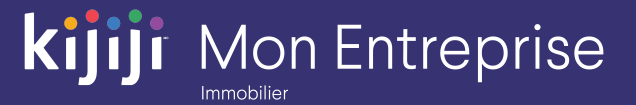

#### Destinataires de courriel supplémentaires

Si vous souhaitez ajouter des destinataires de courriel supplémentaires qui n'étaient pas inclus dans le lieu, ajoutez -les ici et ils recevront les réponses par courriel, tout comme le ou les destinataires qui ont été ajoutés au lieu.

#### Catégorie d'affichage

Le champ Sélectionner une catégorie vous permet de trier votre annonce dans la sous -catégorie de Kijiji appropriée et d'établir ses attributs précis afin que les utilisateurs qui parcourent les annonces et utilisent les paramètres de recherche affinée puissent trouver votre annonce.

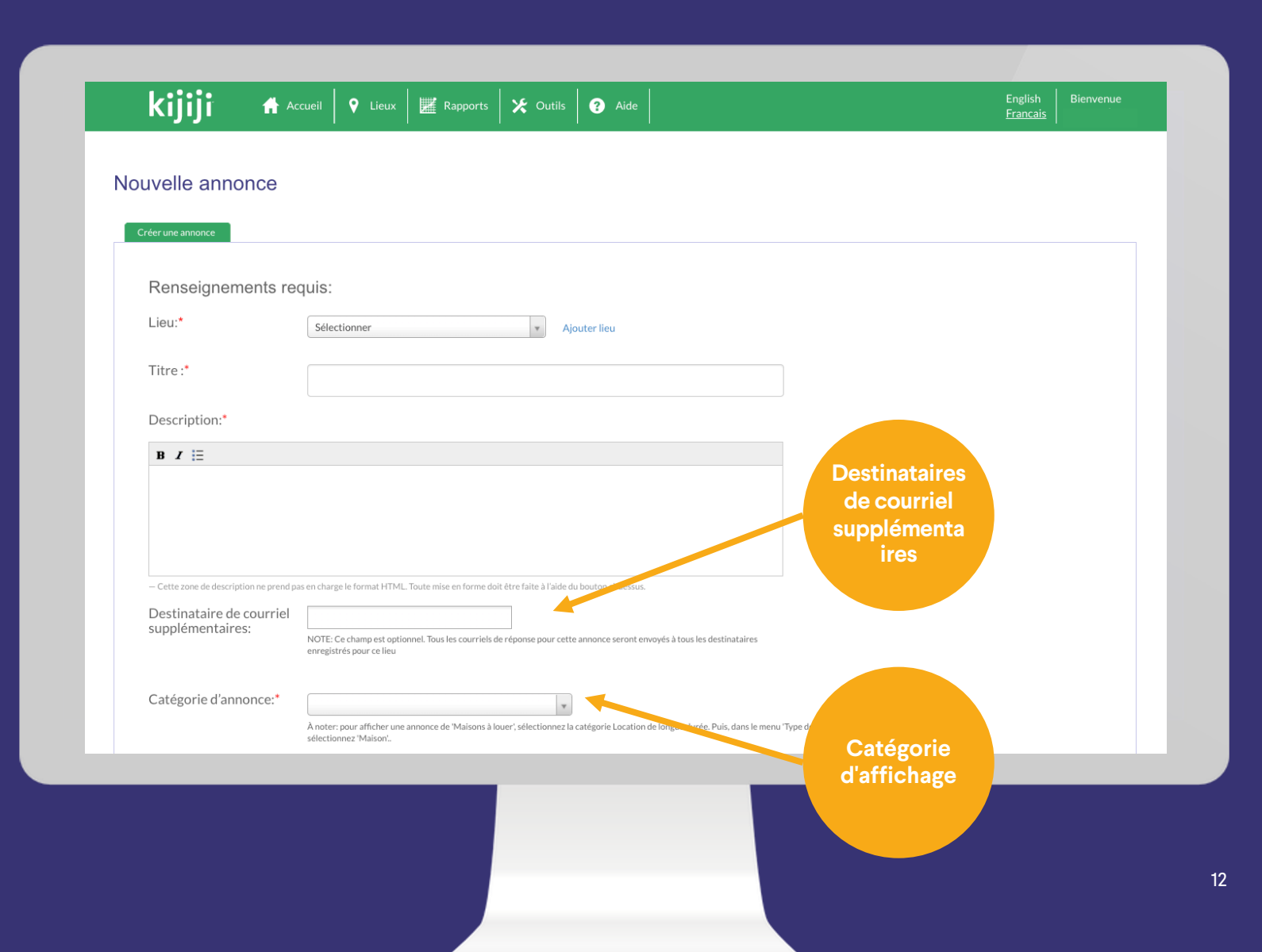

**Kijiji** Mon Entreprise

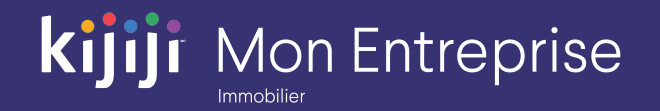

#### Prix

Saisissez le prix de vente ou de location ici. Si vous ne souhaitez pas inclure de prix, choisissez l'option Sur demande.

#### Vidéo YouTube

Collez une URL de YouTube ou un code de vidéo pour ajouter une vidéo ou un diaporama. Ceci s'affichera toujours comme la première image de l'annonce.

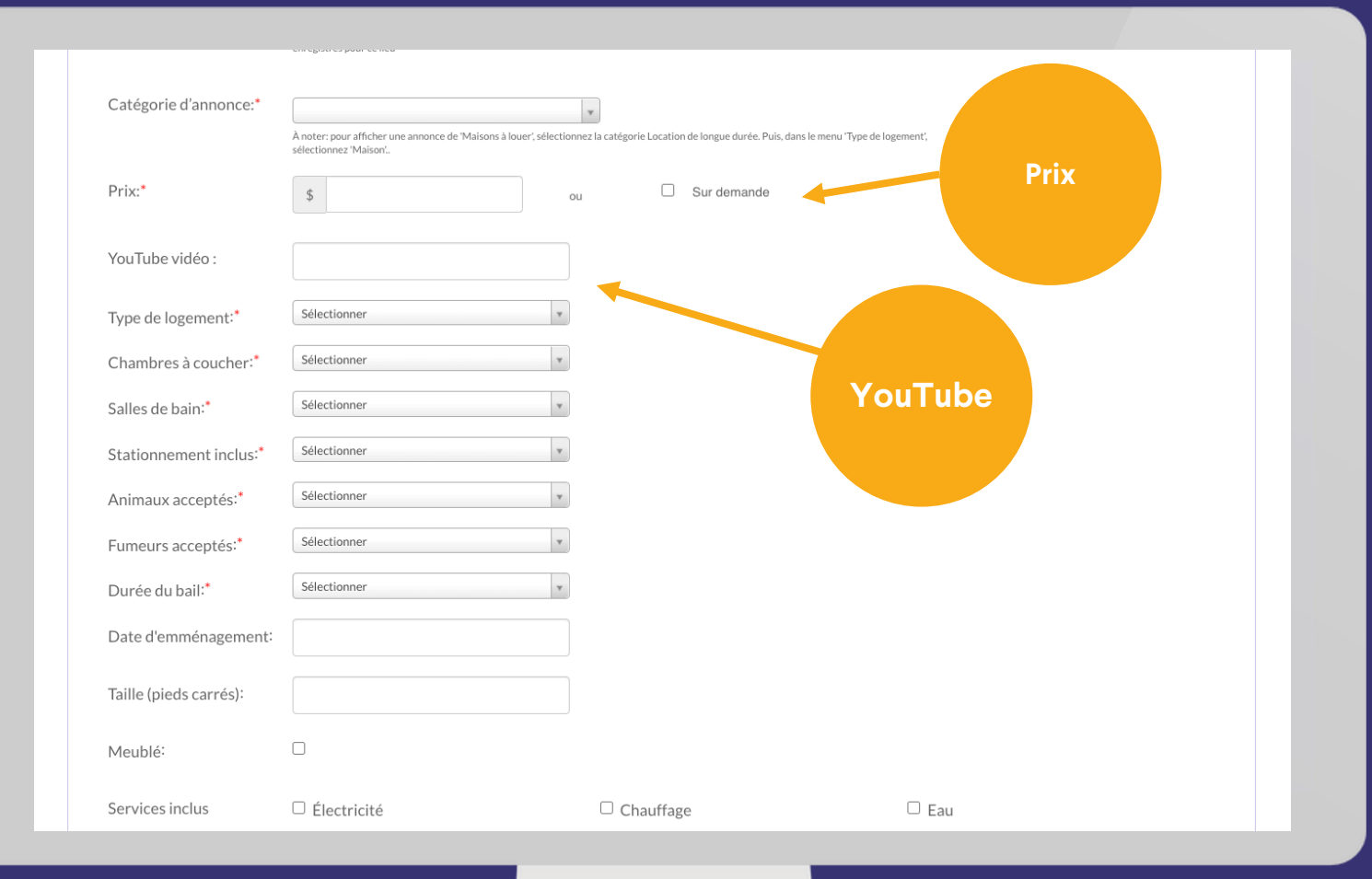

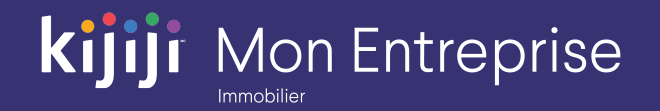

#### Type de logement

À partir du menu déroulant, sélectionnez le type de logement (appartement, maison de ville, etc.).

#### Chambres à coucher

À partir du menu déroulant, sélectionnez le nombre de chambres à coucher de votre propriété.

#### Salles de bain

À partir du menu déroulant, sélectionnez le nombre de salles de bain de votre propriété.

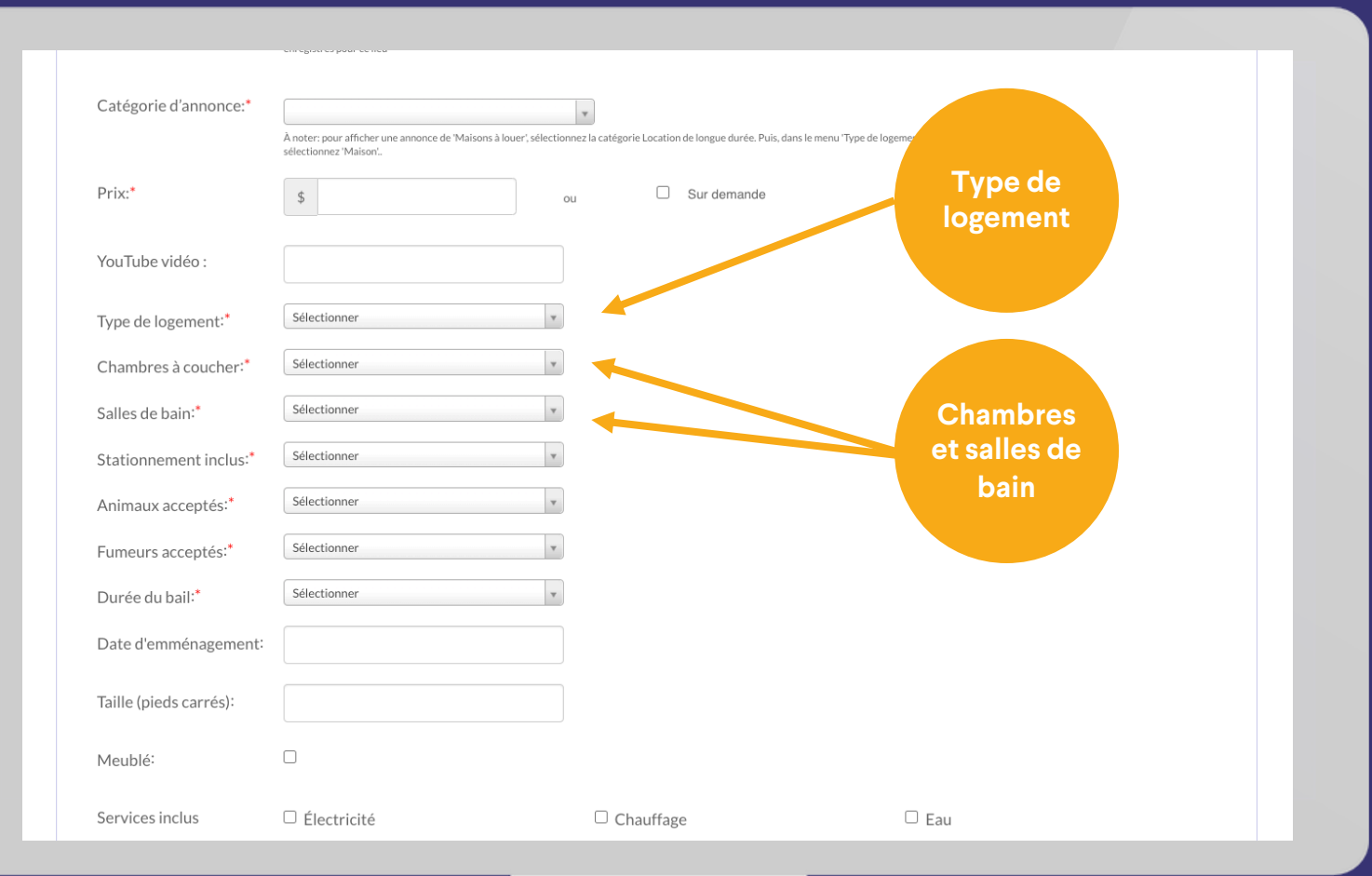

## **kijiji** Mon Entreprise

## **Nouvelle annonce**

#### Stationnement inclus

Indiquez le nombre d'espaces de stationnement inclus dans le prix.

#### Animaux acceptés

Indiquez si le locataire peut posséder un animal dans le logement.

#### Fumeurs acceptés

Indiquez s'il est permis de fumer et à quels endroits

#### Type de contrat

Sélectionnez les modalités de l'entente.

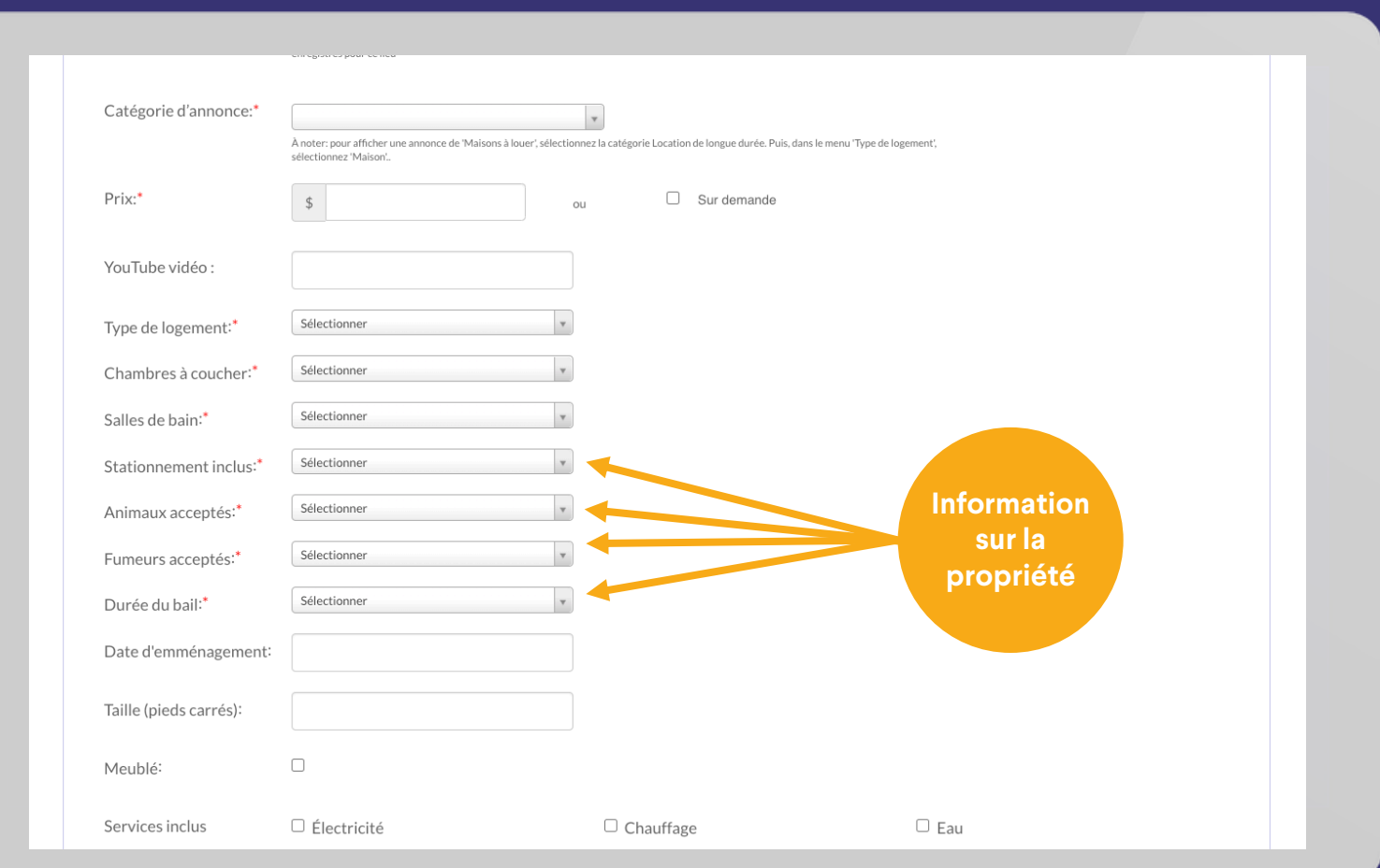

## **kijiji** Mon Entreprise

## **Nouvelle annonce**

#### Détails supplémentaires

Les cases à cocher sont facultatives et vous permettent d'aviser les locataires si la propriété inclut certaines options.

Celles-ci seront indiquées sur la page de l'annonce et certaines peuvent être utilisées comme filtres durant les recherches.

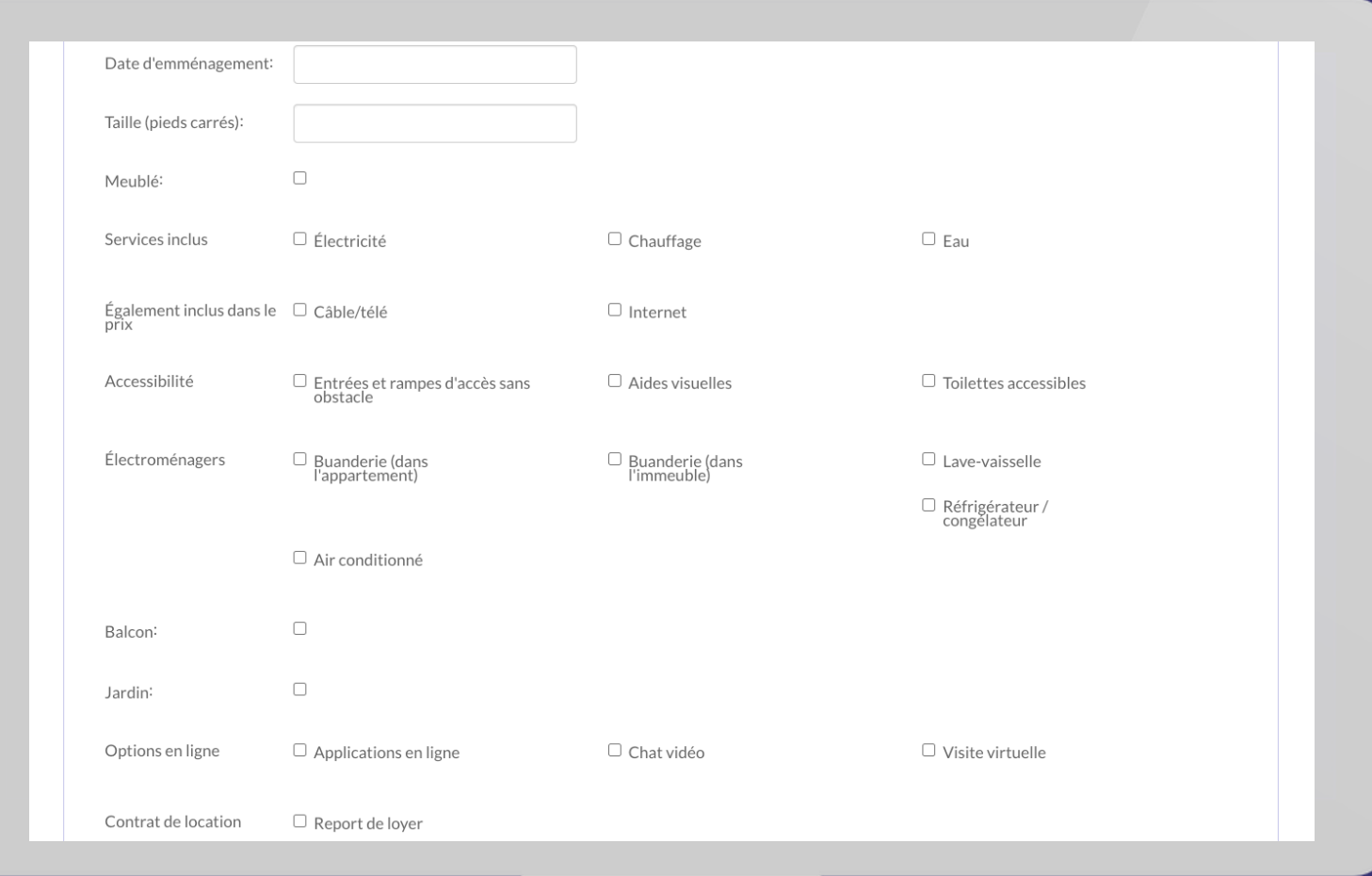

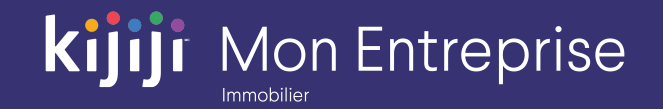

#### Images

Chargez des images de la propriété figurant dans votre annonce. N'oubliez pas, la première photo chargée sera affichée en évidence. Vous pouvez choisir l'option Ajouter les fichiers afin de trouver les images sur votre disque dur, ou vous pouvez simplement glisser et déposer les images que vous souhaitez ajouter.

*Conseil : après les avoir chargées, glissez et déposez vos photos pour personnaliser leur ordre d'affichage.* 

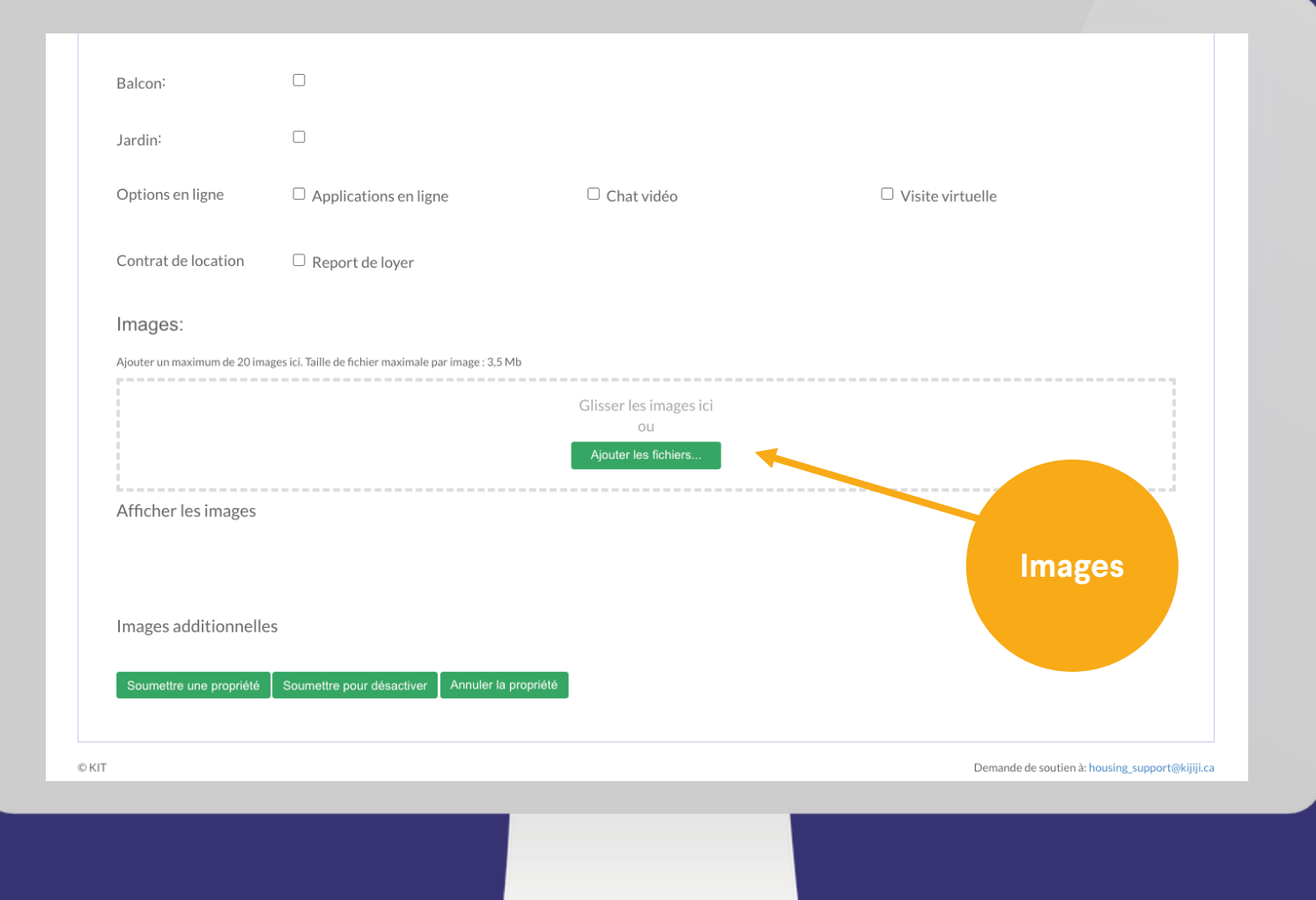

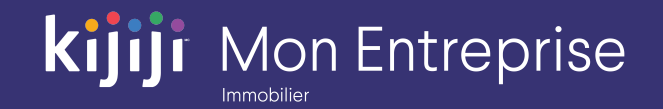

#### Activer l'annonce

Lorsque tous les champs sont remplis, cliquez sur le bouton Soumettre une propriété pour ajouter l'annonce au dossier En suspens. Elle pourra être activée après le prochain cycle de publication.

Cliquez sur Soumettre pour désactiver afin d'enregistrer votre annonce dans le dossier Inactive si vous souhaitez l'activer ultérieurement.

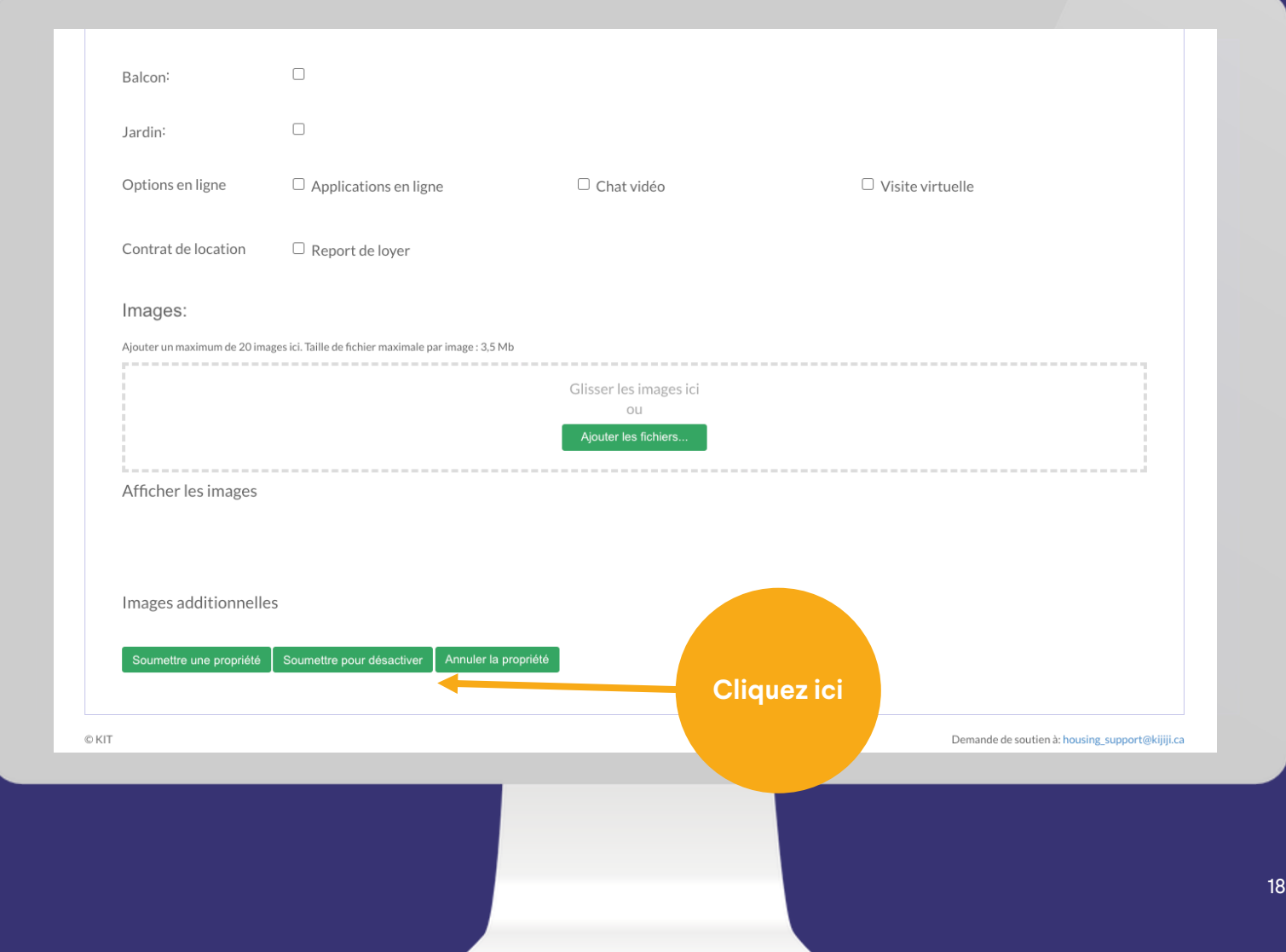

## **Programmation du site**

À quel moment votre annonce sera-t-elle activée?

Les annonces En suspens dans l'outil KIT seront publiées dans le prochain lot si leur statut est en suspens avant les heures de publication de 1 h et de 13 h, heure de l'Est, chaque jour.

Votre annonce sera activée avant 14 h (pour les publications de 1 h) ou avant la fin de la journée (pour les publications de 13 h)

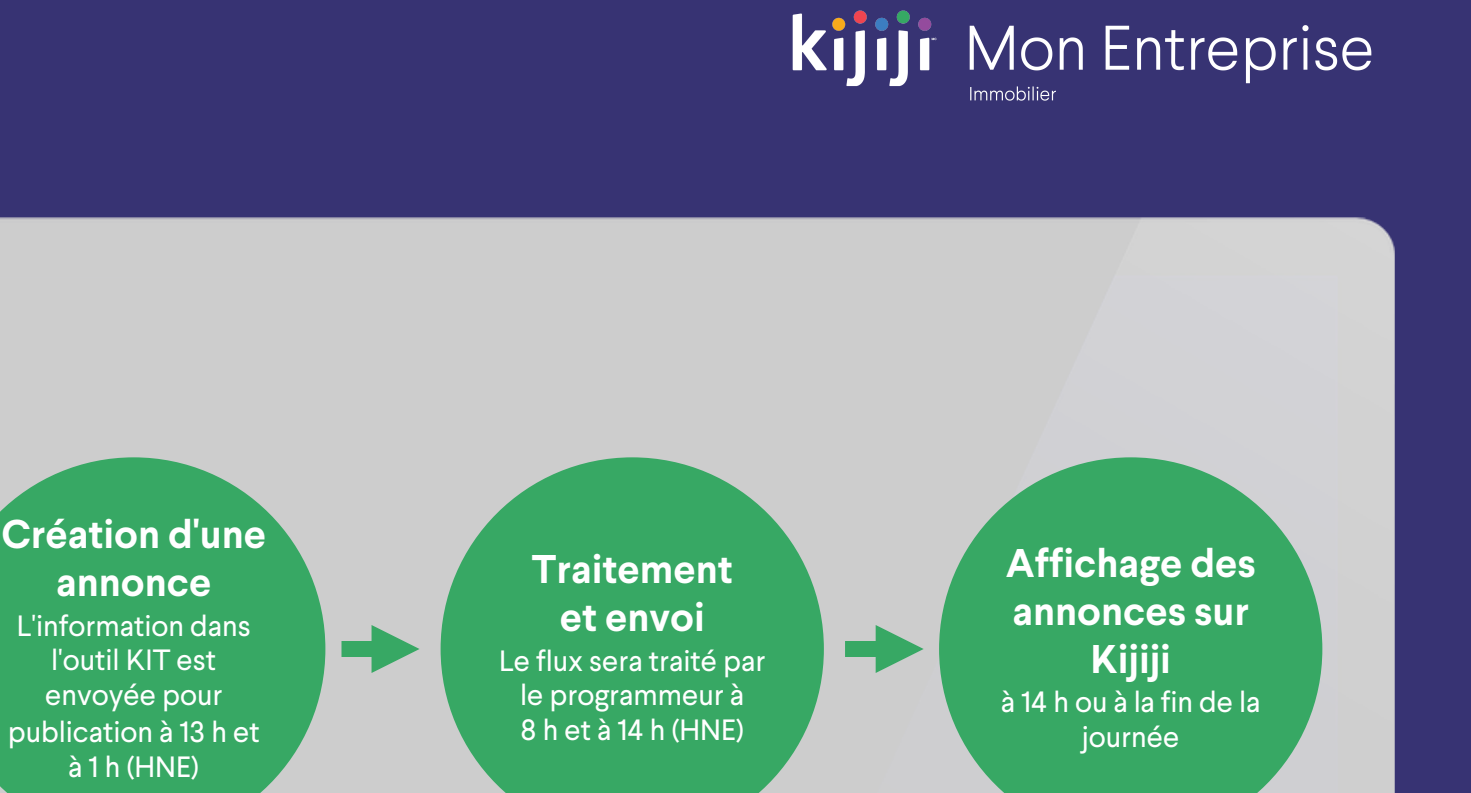

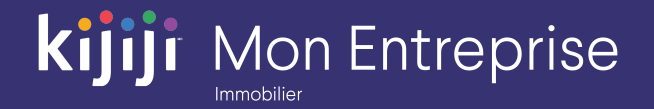

# **Vous avez des questions?**

### Nous sommes là pour vous!

N'hésitez pas à contacter notre équipe locale du Soutien à la clientèle par téléphone au 1-866-Kijiji-6 (1-866-545-4546) ou par courriel à l'adresse housing\_support@kijiji.ca.

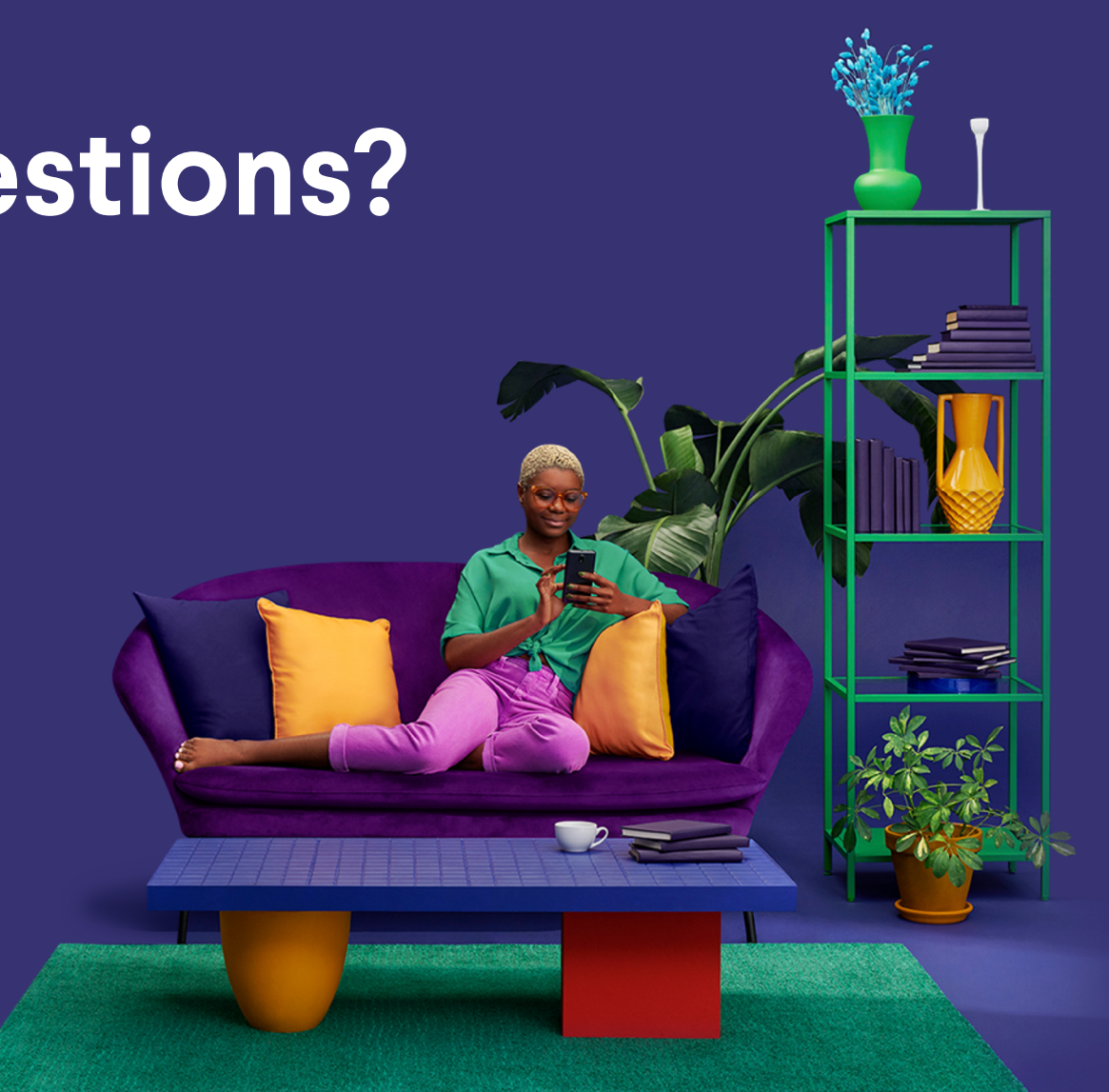